## **Configuring ServiceDesk Plus**

Configuring ServiceDesk Plus for SSO enables administrators to manage their users using Citrix Gateway. Users can securely log on to ServiceDesk Plus using their enterprise credentials.

To configure ServiceDesk Plus for SSO through SAML, follow the steps below:

- 1. In a browser, type <https://sdpondemand.manageengine.com/app/itdesk/HomePage.do> and press **Enter**.
- 2. Type your credentials and click **Sign In**.

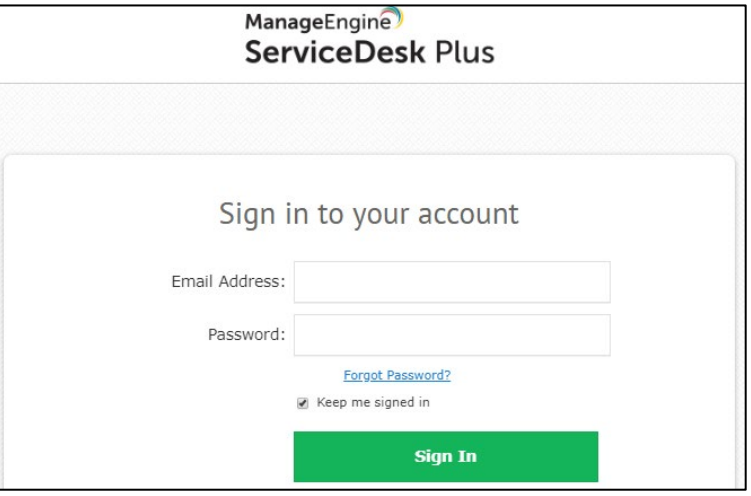

3. On the Landing page, click on your profile name at the top right corner. Click **My Account**.

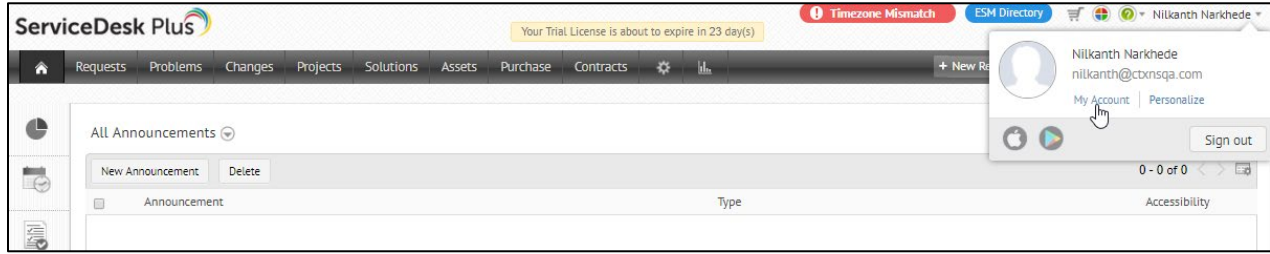

4. On the Accounts page, click **Preferences**.

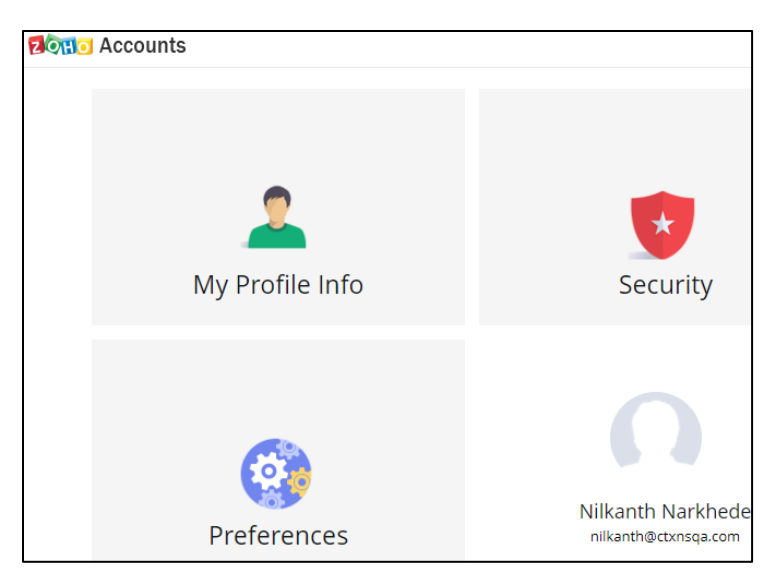

- 5. On the Preferences page, click **SAML Authentication** in the left pane.
- 6. On the SAML Authentication page, type the following information:

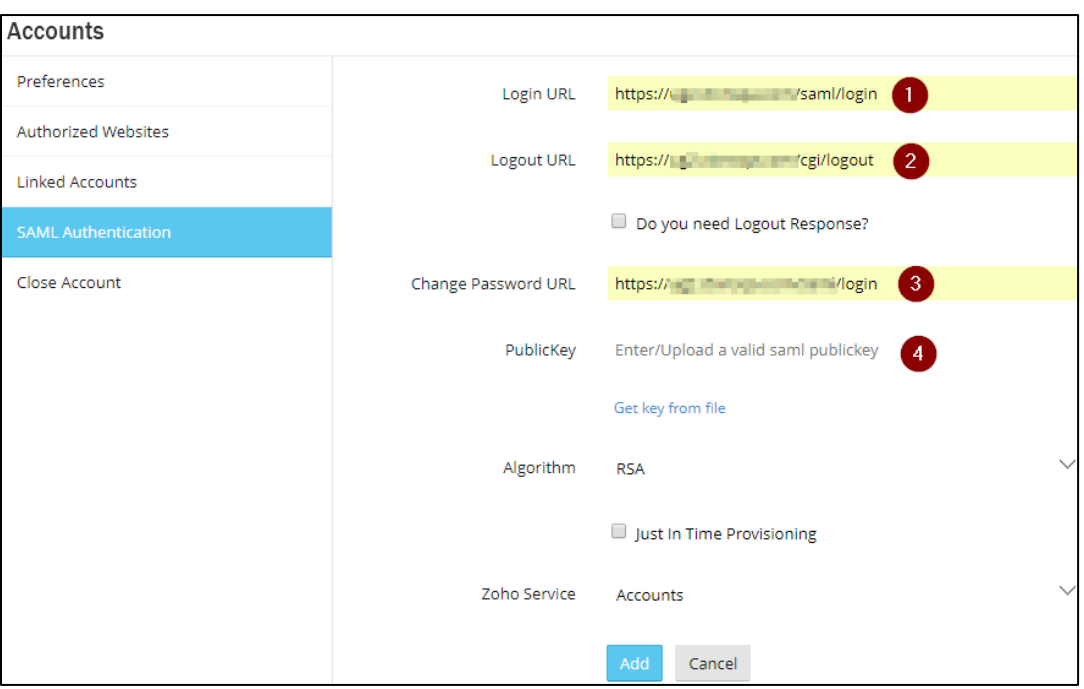

- i. **Login URL**: Enter the IdP URL, SAML 2.0 endpoint, for example, https://example.com/saml/login.
- ii. **Logout URL:** Enter the IdP Log off URL, for example, https://example.com/ cgi/tmlogout **Note**: This step is optional.
- iii. **Change Password URL:** Enter the URL to change password. **Note**: This step is optional.
- iv. **PublicKey:** Click **Get key from file > Choose File**. Select the IDP certificate and click **Open**.
- 7. Click **Add**.

The SAML authentication is complete.